## **Cómo traducir las páginas web (registración para las escuelas) - Mozilla Firefox**

- 1. Descargue e instale el complemento *Simple Translate*.
	- ✓ Vaya a Configuración y luego seleccione Complementos y Temas.
	- ✓ Busque por *Simple Translate* y seleccione "Agregar a Firefox".
- 2. Configure *Simple Translate* para el idioma de destino.
	- ✓ Vaya a Configuración, Complementos y Tema, luego seleccione "Extensiones" en el lado izquierdo de la pantalla.
	- ✓ Haz clic en los tres puntos en la esquina superior derecha de la extensión Simple Translate y seleccione "Opciones".

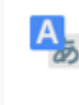

## Simple Translate

Quickly translate selected text on web page. In toolbar popup, you can translate input tex Traducir rápidamente el texto seleccionado en la pagina web. En la ventana emergente de la barra de herramientas, puede traducir el texto de entrada.

✓ Seleccione un idioma de destino predeterminado y un segundo idioma de destino según sea necesario.

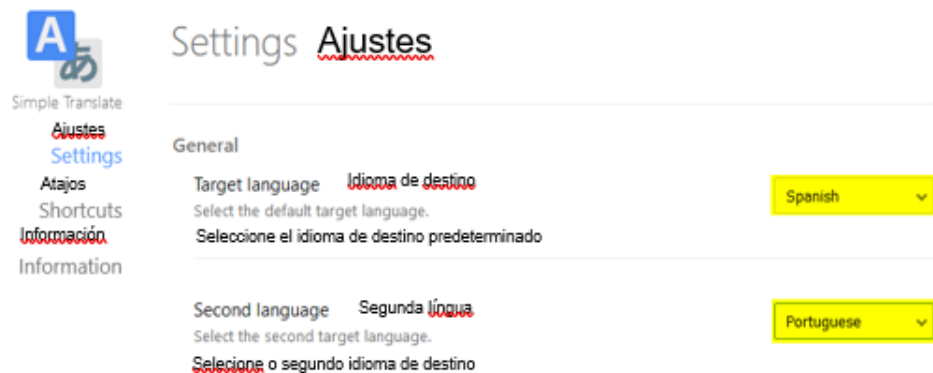

3. Resalte el texto a traducir y haga clic al lado derecho, seleccione la opción *Simple Translate* para traducir el texto.

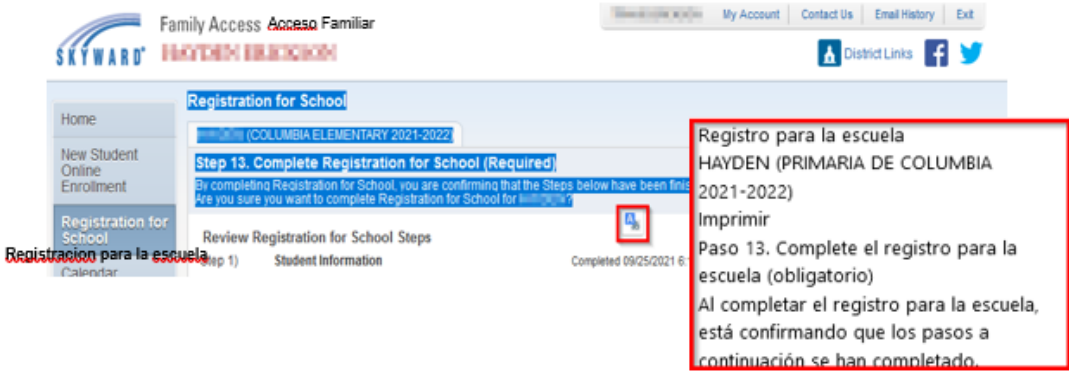

## **Cómo traducir páginas web (registración para las escuelas) - Google Chrome**

- 1. Descarge e instale la extensión *Simple Translate* de Chrome Webstore.
	- ✓ Vaya a Chrome Webstore o seleccione Configuración, luego "Más herramientas" y "Extensiones".
	- ✓ Busque *Simple Translate* y seleccione "Agregar Chrome".
- 2. Configure *Simple Translate* para su idioma de destino.
	- ✓ Vaya a Configuración, "Más herramientas", luego seleccione "Extensiones". Seleccione "Detalles" en la extensión *Simple Translate*.
	- ✓ Seleccione "Opciones de Extensión".

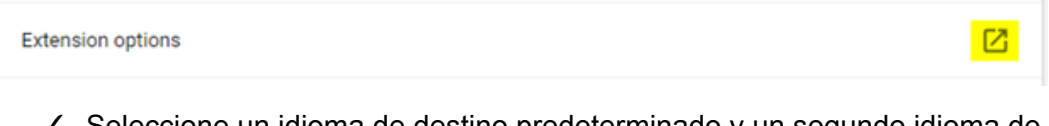

✓ Seleccione un idioma de destino predeterminado y un segundo idioma de destino según sea necesario.

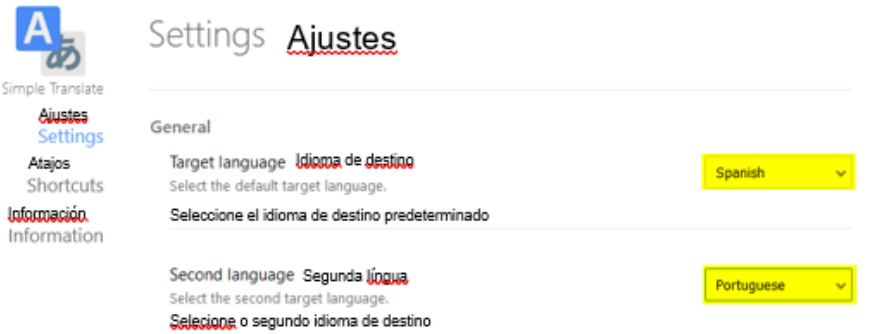

3. Resalte el texto a traducir y haga clic con el botón derecho, seleccione la opción *Simple Translate* para traducir el texto.

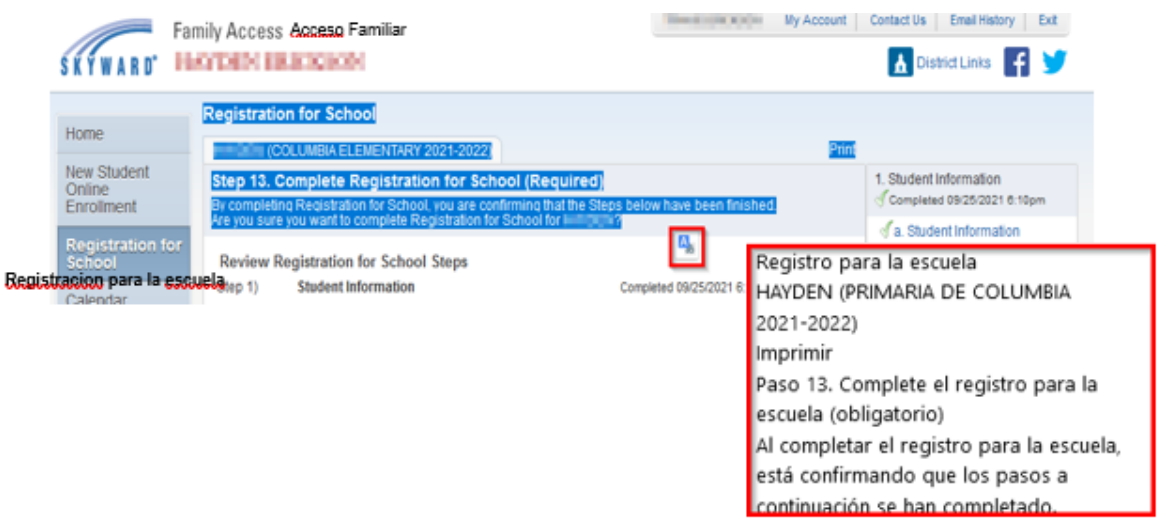